# **E**hipsmall

Chipsmall Limited consists of a professional team with an average of over 10 year of expertise in the distribution of electronic components. Based in Hongkong, we have already established firm and mutual-benefit business relationships with customers from,Europe,America and south Asia,supplying obsolete and hard-to-find components to meet their specific needs.

With the principle of "Quality Parts,Customers Priority,Honest Operation,and Considerate Service",our business mainly focus on the distribution of electronic components. Line cards we deal with include Microchip,ALPS,ROHM,Xilinx,Pulse,ON,Everlight and Freescale. Main products comprise IC,Modules,Potentiometer,IC Socket,Relay,Connector.Our parts cover such applications as commercial,industrial, and automotives areas.

We are looking forward to setting up business relationship with you and hope to provide you with the best service and solution. Let us make a better world for our industry!

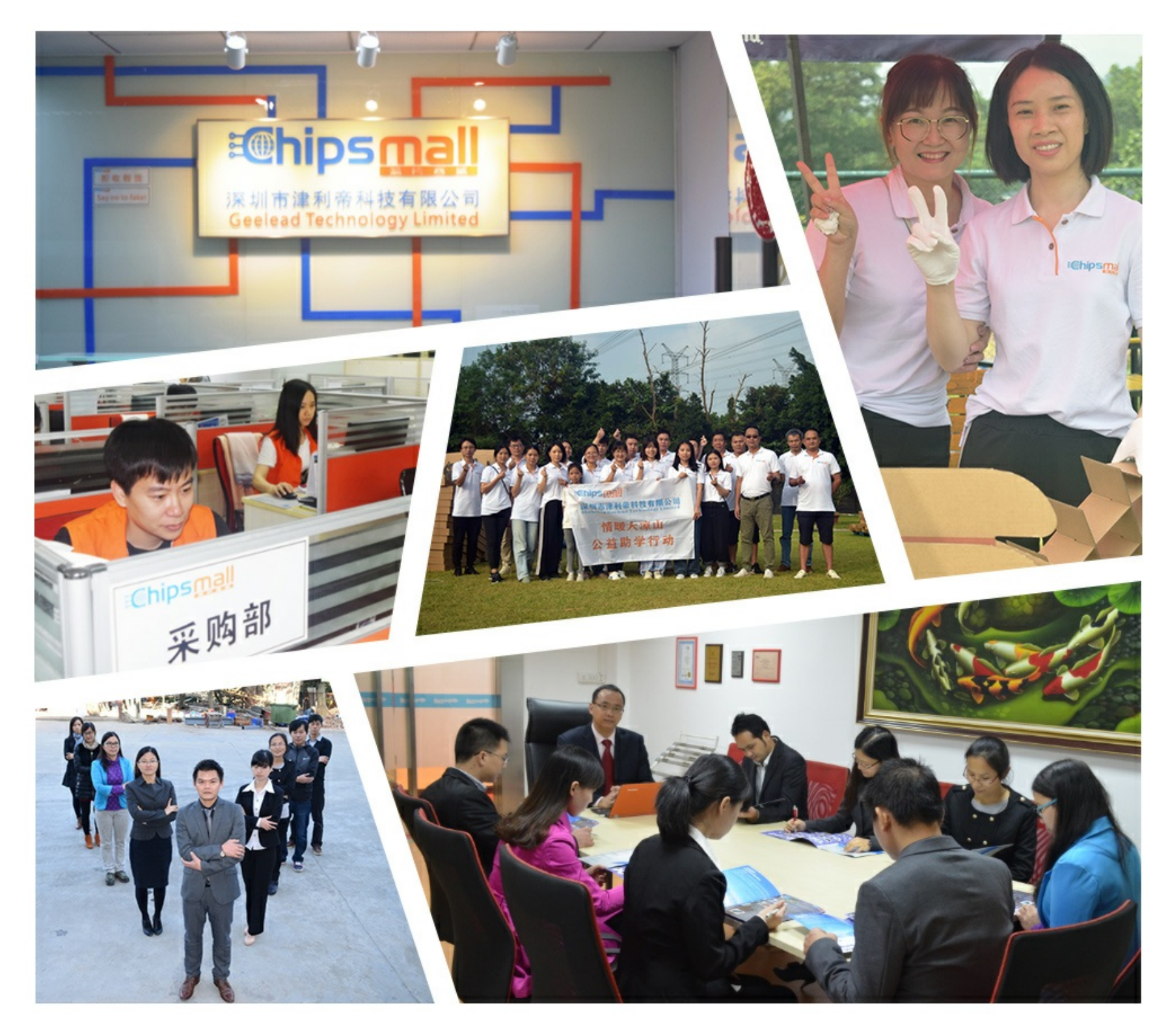

# Contact us

Tel: +86-755-8981 8866 Fax: +86-755-8427 6832 Email & Skype: info@chipsmall.com Web: www.chipsmall.com Address: A1208, Overseas Decoration Building, #122 Zhenhua RD., Futian, Shenzhen, China

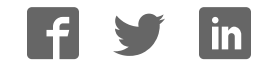

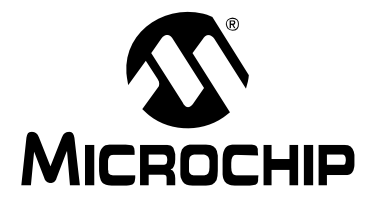

## **Processor Extension Pak and Header Specification**

### **NOTICE TO CUSTOMERS**

**All documentation becomes dated, and this manual is no exception. Microchip tools and documentation are constantly evolving to meet customer needs, so some actual dialogs and/or tool descriptions may differ from those in this document. Please refer to our web site (www.microchip.com) to obtain the latest documentation available.**

**Documents are identified with a "DS" number. This number is located on the bottom of each page, in front of the page number. The numbering convention for the DS number is "DSXXXXXA", where "XXXXX" is the document number and "A" is the revision level of the document.**

**For the most up-to-date information on development tools, see the MPLAB® IDE or MPLAB X IDE online Help (Help menu).**

This chapter contains the following:

- Processor Extension Pak and Header Defined
- Why Do I Need A Header To Debug?
- Debug Details
- Programming Details
- General Header Setup
- Device vs. Optional Header Features
- MPLAB IDE and MPLAB X IDE Use with Headers
- Calibration Bits
- Performance Issues
- Related Debug Tools
- Customer Support

#### **PROCESSOR EXTENSION PAK AND HEADER DEFINED**

A header (or debug header) is a circuit board that allows an emulator or debugger to debug code for a specific device. A special version of the device with on-board debug circuitry is located on the header. Connectors on the side of the header allow it to connect directly or through an adaptor to the debug tool. Connectors on the bottom of the header allow it to connect directly, or through a transition socket, to a target board.

A processor extension pak contains a header, adaptor board, and stand-offs.

#### **WHY DO I NEED A HEADER TO DEBUG?**

Some PIC<sup>®</sup> microcontrollers, particularly low pin count devices (with 20 pins or less), generally must use a header for debugging. This is done to free up I/O lines for your application and to make production parts more affordable. Optional headers are also available for high pin count devices (with 64 pins or higher).

Debugging requires a two-line connection (plus VDD, VSS and VPP) to communicate with the device. In a high pin count device, losing a few I/O lines is generally not a problem for most designs. But in a low pin count device, it can be a critical problem. Imagine having to do an 8-pin design where there are only 5 I/Os, having used up 2 I/Os just for debugging!

Headers are also used to save you money. In high pin count devices, adding debugging to the silicon can generally be done at little or no cost since the silicon is already fairly large. However, low pin count devices are low cost specifically because they use very little silicon. So, adding debugging circuitry on-board these parts would add significant cost since it would raise the amount of silicon used by a considerable percentage. The header places the cost for debugging up front and frees your production parts from the extra cost of an unused debug module.

Microchip also makes optional debug modules, usually for high pin count devices. The module is optional because you can still do basic debugging without a header, but if you use one, you get back I/O lines, and may also gain additional debugging features. Only certain devices can use an optional header, see the device page on our website for details.

Microchip lists what header must be ordered to work with your device, if one is required. Simply consult the device page on our website, or our other ordering guides.

Note that in all cases, devices can be programmed "in circuit" (called ICSP™) with very few exceptions. Even devices without an internal debug feature can still be programmed by connecting the programming/debugging tool to the in-circuit programming lines. These devices simply cannot perform debugging without a header.

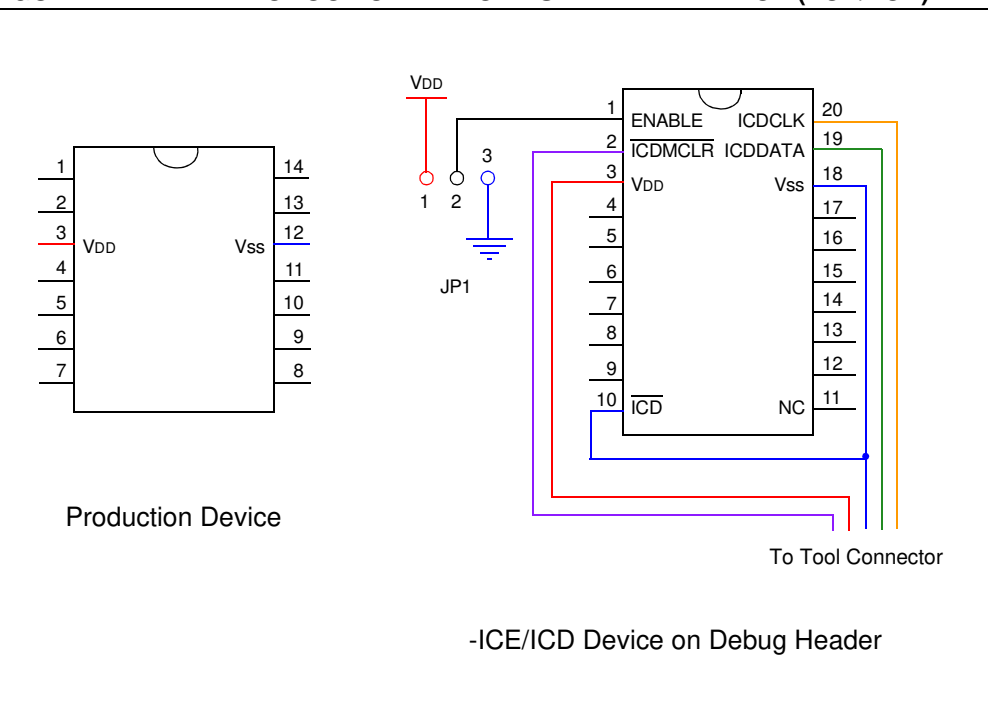

**FIGURE 1: PRODUCTION DEVICE VS. HEADER DEVICE (-ICE/-ICD)**

#### **DEBUG DETAILS**

Next generation in-circuit emulators (such as the MPLAB<sup>®</sup> REAL ICE™ In-Circuit Emulator) and in-circuit debuggers work with devices that have on-chip debug circuitry. Sometimes the actual production device will have this circuitry and sometimes a special version of this device is required or available for code debugging. This special version of the chip, with the suffix -ICD or -ICE, is mounted on a debug header (Figure 2).

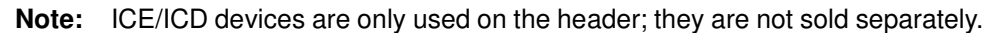

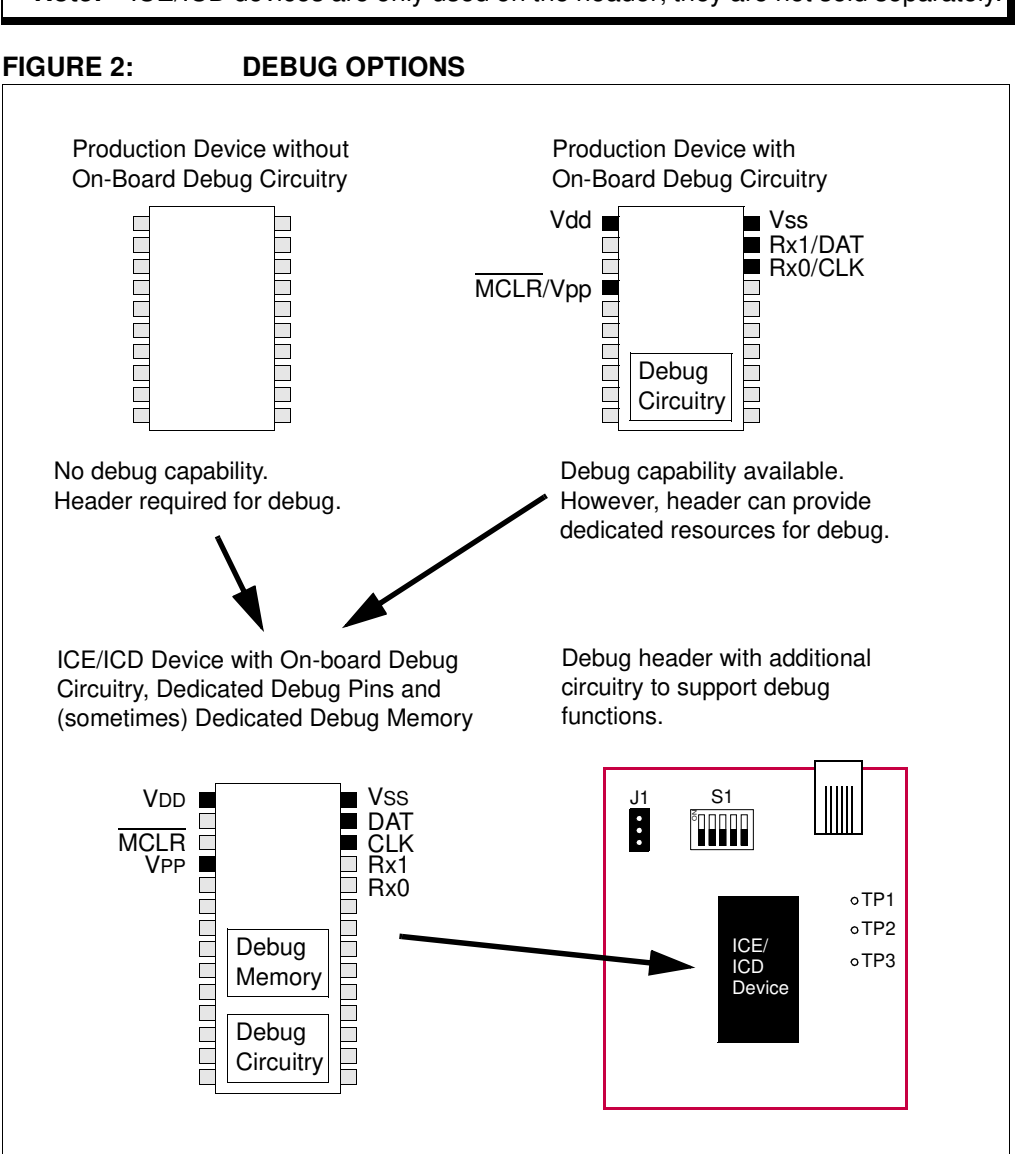

In general, ICE devices are designed for next-generation in-circuit emulator use and ICD devices are designed for in-circuit debugger use. However, ICE devices may be used with an in-circuit debugger and ICD devices may be used with a next-generation in-circuit emulator, but will provide only basic ICD functionality.

To determine what device resources must be dedicated to debugging for either a device with on-board debug capability or the special ICE/ICD device, see the "Resources used by ..." section of the in-circuit emulator or in-circuit debugger online Help file.

#### **PROGRAMMING DETAILS**

The debug header is designed to be used with the in-circuit emulator or the in-circuit debugger selected as a debugger, not a programmer, in MPLAB IDE or MPLAB X IDE. Any programming of the ICE/ICD device on the header is for debug purposes and includes the debug executive. See your related debug tool documentation for details on using it as a debugger.

To program production (non-ICE/ICD) devices with your debug tool, use the Universal Programming Module (AC162049) or design a modular interface connector on the target. See the appropriate specification for connections. For the most up-to-date device programming specifications, see the Microchip website (www.microchip.com).

Also, production devices may be programmed with the following tools:

- MPLAB PM3 device programmer
- PICSTART<sup>®</sup> Plus development programmer
- PICkit™ 1, 2 or 3 development programmer
- MPLAB ICD 3 in-circuit debugger (select as a programmer)
- MPLAB REAL ICE in-circuit emulator (select as a programmer)

#### **GENERAL HEADER SETUP**

To set up your header, do the following:

1. Check the debug header for any stickers and the header box for any paper inserts that may specify special operating instructions (Figure 3). Follow these instructions before doing anything else.

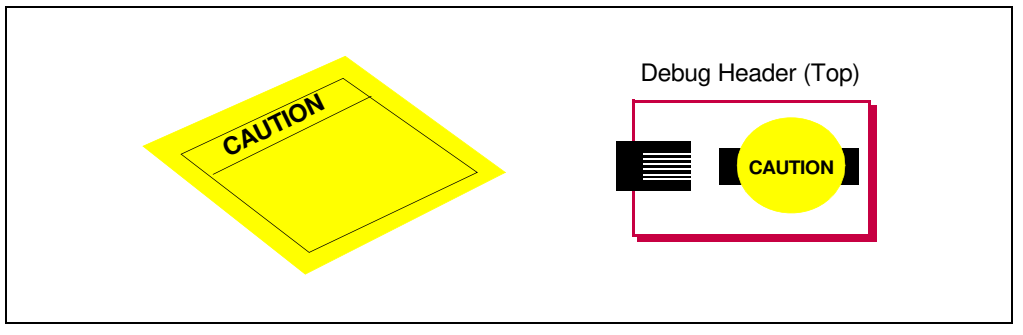

#### **FIGURE 3: SPECIAL HEADER INSTRUCTIONS**

- 2. Set any jumpers or switches on the header to determine device functionality or selection as specified for that header. See the sections "Optional Debug Headers" or "Required Debug Headers" for information on how to set up individual headers.
- 3. Connect the header to your desired debug tool by consulting the tool documentation for connection options. An example connection is shown in Figure 4.

The special ICE/ICD device is mounted on the top of a header and its signals are routed to the emulator or debugger connector. These special device versions are labeled with the appropriate suffix (i.e., either *Device*-ICE or *Device*-ICD).

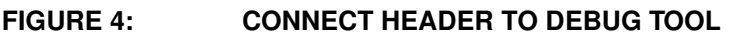

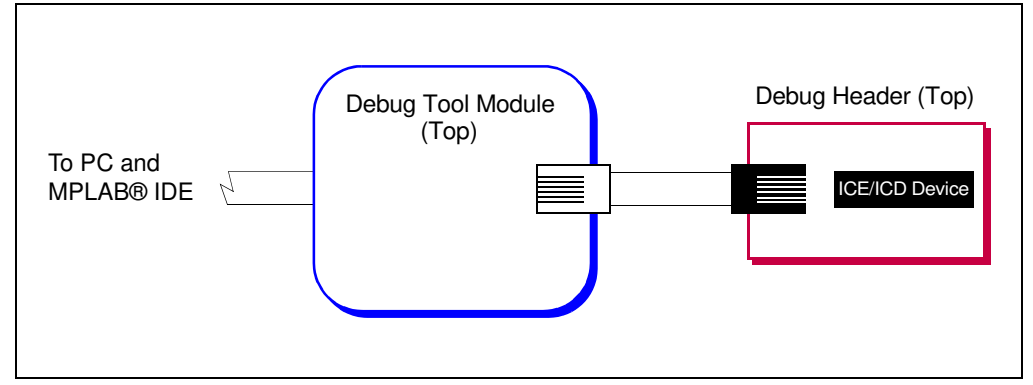

- 4. Connect the header to the target board. On the bottom of the header is a socket that is used to connect to the target board. The header may be connected to the target board as follows:
	- a) PDIP header socket to PDIP target socket with a stand-off (male-to-male) connector
	- b) Header socket to plug on the target board
	- c) Header socket to target socket with a transition socket (see the "*Transition Socket Specification"*, DS51194)

An example connection is shown in Figure 5.

The header socket will have the same pin count as your selected device. The ICE/ICD device on the top of the header usually has a larger pin count because it has additional pins that are dedicated to debug.

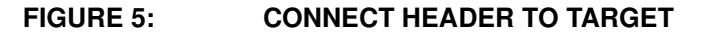

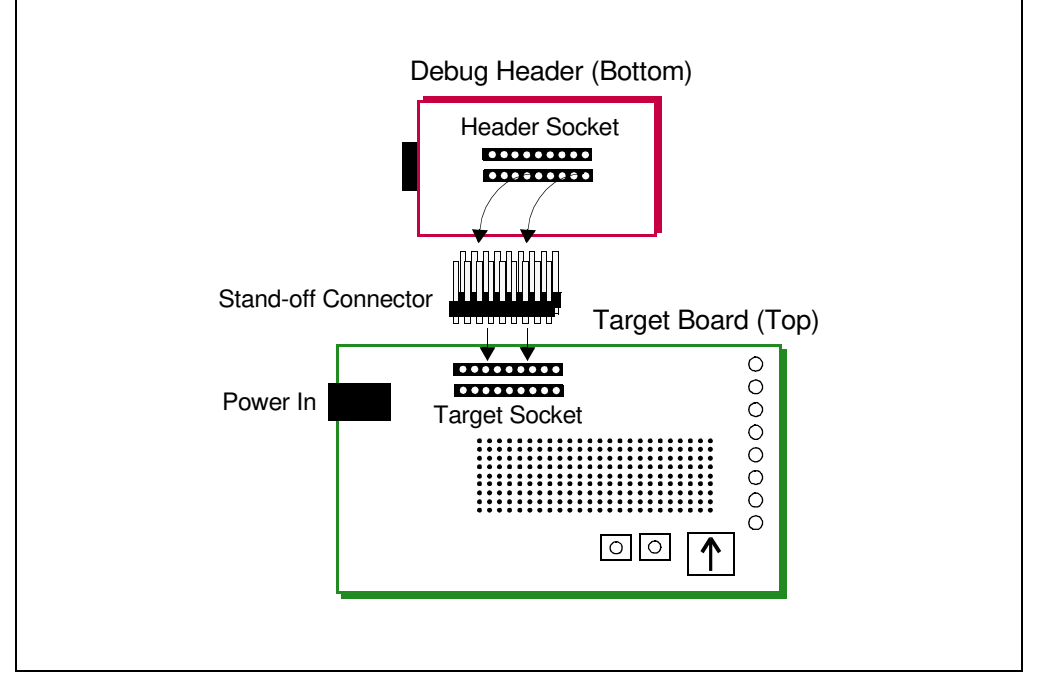

- 5. If using a debug tool that can power the target, power that tool now.
- 6. Power the target, if needed.

#### **DEVICE VS. OPTIONAL HEADER FEATURES**

For some devices that have on-board debug capability, the optional header provides more debug features than the device itself. To determine if your device and optional header differ in their debug features, go to the DTS to look up your device:

- 1. In a web browser, go to: http://www.microchip.com/dtsapp/
- 2. Enter your device and click the **Search** button.
- 3. Select the package you will use.
- 4. Compare the device features under "Debug Features" to the header features under "Header Debug Features".

#### **FIGURE 6: DTS DEVICE INFORMATION**

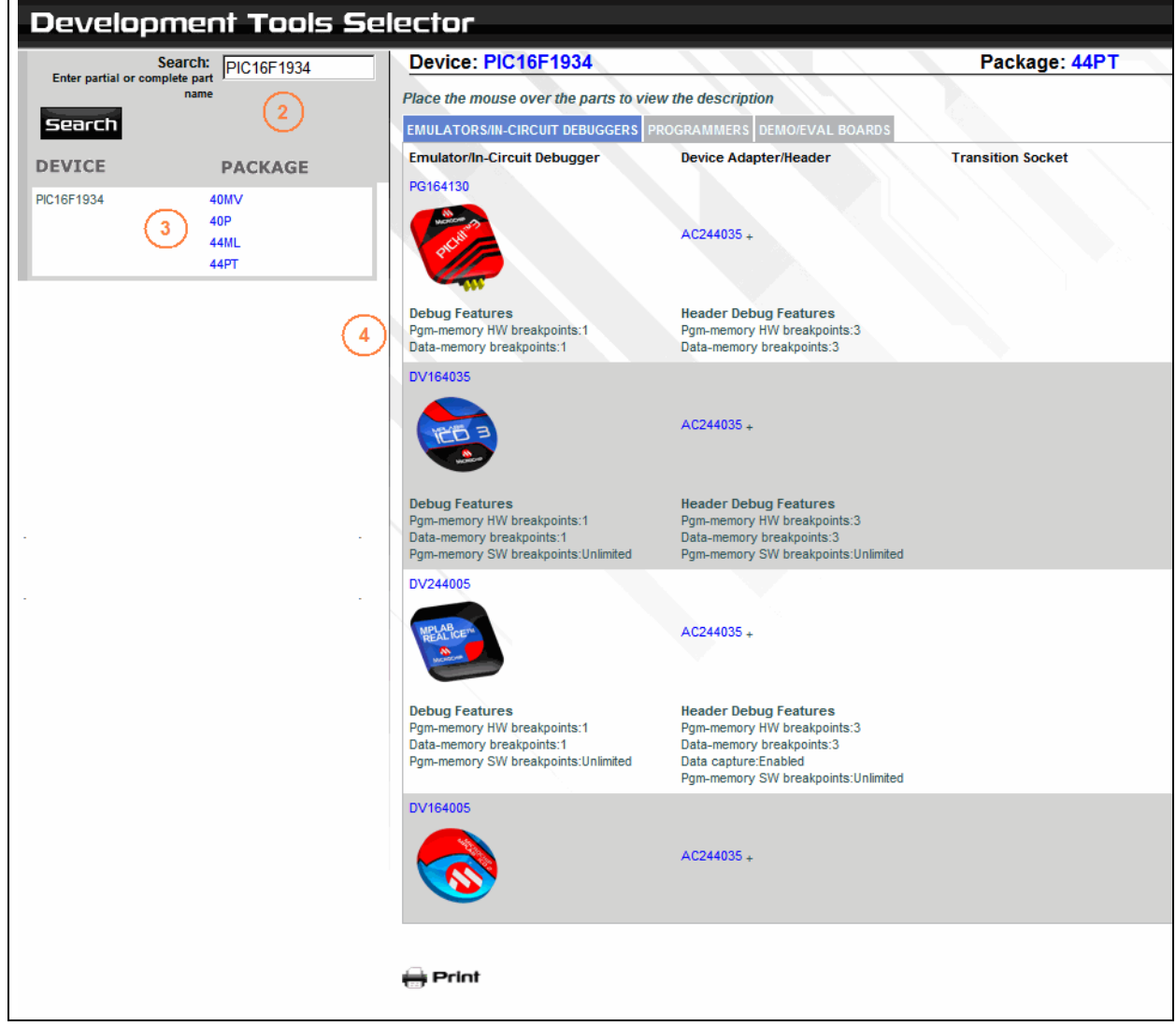

#### **MPLAB IDE AND MPLAB X IDE USE WITH HEADERS**

#### **MPLAB IDE v8**

Perform the following steps to use the debug header:

- 1. Set up the debug header as specified in "General Header Setup".
- 2. Create a project for a device supported by your debug header using the Project wizard (*Project>Project Wizard*). See MPLAB IDE v8 documentation for more on Projects.
- 3. Under *Debugger>Select Tool*, select the debug tool to which your header is attached.

**Note:** A debug header can be used only in debug mode, not in programming mode. See "Programming Details".

- 4. Write code for your project and build it until there are no errors.
- 5. Select *Debugger>Program* and then *Debugger>Run* to run your debug code.

#### **MPLAB X IDE**

Perform the following steps to use the debug header:

- 1. Set up the debug header as specified in "General Header Setup".
- 2. Begin creating a project for a device supported by your debug header using the Projects wizard (*File>New Project*). See MPLAB X IDE documentation for more on Projects.
- 3. In one step of the wizard you will have an opportunity to specify the header.
- 4. In another step you will specify the hardware (debug) tool to which your header is attached.
- 5. Once the wizard is complete, write code for your project.
- 6. Select *Debug>Debug Project* to run and debug your code.

**Note:** A debug header can be used only to debug (Debug menu), not to program (Run menu). See "Programming Details".

#### **CALIBRATION BITS**

The calibration bits for the band gap and internal oscillator are always preserved to their factory settings.

#### **PERFORMANCE ISSUES**

The PIC<sup>®</sup> MCU devices do not support partial program memory erase; therefore, users may experience slower performance than with other devices.

Also, see either the in-circuit emulator or the in-circuit debugger Help file for information on specific device limitations that may affect performance.

#### **RELATED DEBUG TOOLS**

The following tools support the use of headers:

- MPLAB REAL ICE In-Circuit Emulator
- MPLAB ICD 2 or 3 In-Circuit Debugger
- PICkit 2 or 3 Debug Express

See the Microchip website for the latest documentation:

http://www.microchip.com

#### **CUSTOMER SUPPORT**

Users of Microchip products can receive assistance through several channels:

- Distributor or Representative
- Local Sales Office
- Field Application Engineer (FAE)
- Technical Support

Customers should contact their distributor, representative or field application engineer (FAE) for support. Local sales offices are also available to help customers.

Technical support is available through the web site at:

http://support.microchip.com

Documentation errors or comments may be sent to docerrors@microchip.com.

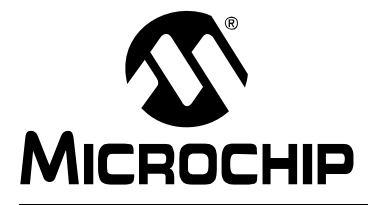

# **Required Debug Headers**

#### **INTRODUCTION**

Some devices have no built-in debug circuitry. Therefore, special ICE/ICD versions of these devices are required for debug tool operation.

Currently available debug headers and their associated ICE/ICD devices are shown below, sorted by supported device.

| <b>Device</b>              | <b>Pin Count</b> | <b>Header Part</b><br><b>Number</b> | <b>ICE/ICD Device Used</b> | <b>VDD Max</b> |
|----------------------------|------------------|-------------------------------------|----------------------------|----------------|
| PIC10F200/2/4/6            | 8/14             | AC162059                            | PIC16F505-ICD              | 5.5V           |
| PIC10F220/2                | 8/14             | AC162070                            | PIC16F506-ICD              | 5.5V           |
| PIC10F320/322              | 6/8              | AC244045                            | PIC10F320-ICE              | 5.5V           |
| PIC10LF320/322             | 6/8              | AC244045                            | PIC10F320-ICE              | 3.6V           |
| PIC12F508/509              | 8/14             | AC162059                            | PIC16F505-ICD              | 5.5V           |
| PIC12F510                  | 8/14             | AC162070                            | PIC16F506-ICD              | 5.5V           |
| PIC12F519                  | 8/14             | AC162096                            | PIC16F526-ICD              | 5.5V           |
| PIC12F609/HV609            | 28               | AC162083                            | PIC16F616-ICD              | 5.5V           |
| PIC12F615/HV615            | 28               | AC162083                            | PIC16F616-ICD              | 5.5V           |
| PIC12F617                  | 28               | AC162083                            | PIC16F616-ICD              | 5.5V           |
| PIC12F629                  | 8                | AC162050                            | PIC12F675-ICD              | 5.5V           |
| PIC12F635                  | 14               | AC162057                            | PIC16F636-ICD              | 5.5V           |
| PIC12F675                  | 8                | AC162050                            | PIC12F675-ICD              | 5.5V           |
| PIC12F683                  | 8                | AC162058                            | PIC12F683-ICD              | 5.5V           |
| PIC12F1501 <sup>(1)</sup>  | 8                | AC244051                            | PIC16F1509-ICE             | 5.5V           |
| PIC12LF1501 <sup>(1)</sup> | 8                | AC244052                            | PIC16LF1509-ICE            | 3.6V           |
| PIC16F505                  | 8/14             | AC162059                            | PIC16F505-ICD              | 5.5V           |
| PIC16F506                  | 8/14             | AC162070                            | PIC16F506-ICD              | 5.5V           |
| PIC16F526                  | 8/14             | AC162096                            | PIC16F526-ICD              | 5.5V           |
| PIC16F610/HV610            | 14/16            | AC162083                            | PIC16F616-ICD              | 5.5V           |
| PIC16F616/HV616            | 14/16            | AC162083                            | PIC16F616-ICD              | 5.5V           |
| PIC16F627A/628A            | 18               | AC162053                            | PIC16F648A-ICD             | 5.5V           |
| PIC16F630                  | 14               | AC162052                            | PIC16F676-ICD              | 5.5V           |

**TABLE 1: REQUIRED DEBUG HEADERS BY DEVICE** 

**Note 1:** Header optional for other devices

 **2:** VDDCORE Max

 **3:** Dual die

| <b>Device</b>                                                | <b>Pin Count</b> | <b>Header Part</b><br><b>Number</b> | $\overline{\phantom{a}}$<br><b>ICE/ICD Device Used</b> | <b>VDD Max</b>        |
|--------------------------------------------------------------|------------------|-------------------------------------|--------------------------------------------------------|-----------------------|
| PIC16F631                                                    | 20               | AC162061                            | PIC16F690-ICD                                          | 5.5V                  |
| PIC16F636                                                    | 14               | AC162057                            | PIC16F636-ICD                                          | 5.5V                  |
| PIC16F639 <sup>(3)</sup>                                     | 20               | AC162066                            | PIC16F636-ICD                                          | 5.5V                  |
| PIC16F648A                                                   | 18               | AC162053                            | PIC16F648A-ICD                                         | 5.5V                  |
| PIC16F676                                                    | 14               | AC162052                            | <b>PIC16F676-ICD</b>                                   | 5.5V                  |
| <b>PIC16F677</b>                                             | 20               | AC162061                            | PIC16F690-ICD                                          | 5.5V                  |
| PIC16F684                                                    | 14               | AC162055                            | PIC16F684-ICD                                          | 5.5V                  |
| PIC16F685/687                                                | 20               | AC162061                            | PIC16F690-ICD                                          | 5.5V                  |
| <b>PIC16F688</b>                                             | 14               | AC162056                            | PIC16F688-ICD                                          | 5.5V                  |
| PIC16F689/690                                                | 20               | AC162061                            | PIC16F690-ICD                                          | 5.5V                  |
| PIC16F716                                                    | 18               | AC162054                            | PIC16F716-ICD                                          | 5.5V                  |
| PIC16F785/HV785                                              | 20               | AC162060                            | PIC16F785-ICD                                          | 5.5V                  |
| PIC16F1503 <sup>(1)</sup><br>PIC16F1507 <sup>(1)</sup>       | 14<br>20         | AC244051                            | PIC16F1509-ICE                                         | 5.5V                  |
| PIC16LF1503(1)<br>PIC16LF1507 <sup>(1)</sup>                 | 14<br>20         | AC244052                            | PIC16LF1509-ICE                                        | 3.6V                  |
| PIC18F13K50<br>PIC18F14K50                                   | 20               | AC244023                            | PIC18F14K50-ICE                                        | 5.5V                  |
| PIC18LF13K50<br>PIC18LF14K50                                 | 20               | AC244024                            | PIC18LF14K50-ICE                                       | 3.6V<br>$2.75V^{(2)}$ |
| PIC24F04KA200 <sup>(1)</sup><br>PIC24F04KA201 <sup>(1)</sup> | 14<br>20         | AC244028                            | PIC24F16KA102-ICE                                      | 3.6V                  |

**TABLE 1: REQUIRED DEBUG HEADERS BY DEVICE (CON'T)**

**Note 1:** Header optional for other devices

 **2:** VDDCORE Max

 **3:** Dual die

#### **AC162050, AC162058**

#### **Header Identification**

The header AC number is used for ordering the header. However, this number is not on the debug header, as the board is often used for multiple headers by inserting different ICE/ICD devices. To identify these debug headers, use the following information.

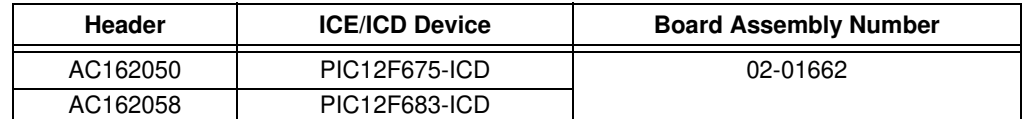

#### **Header Setup and Operation**

For these headers, device peripherals need to be selected by setting jumper J1 to the appropriate position. For AC162050, this will have the effect of selecting the device.

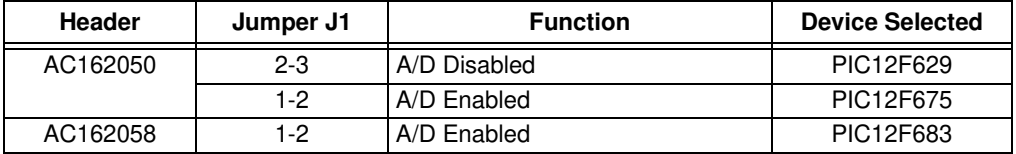

#### **Header Limitations**

The figure below lists the dimensions for the debug header. Dimensions are design values in inches.

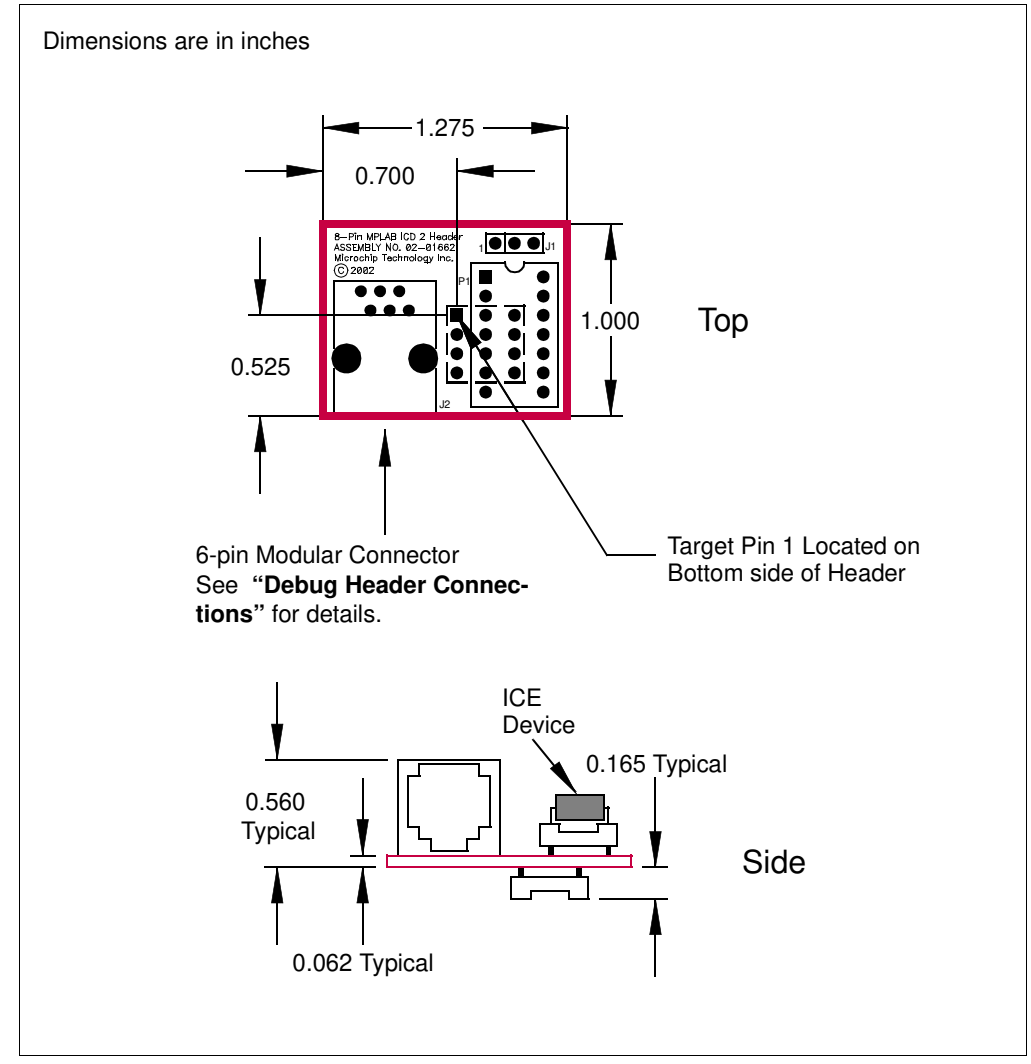

**FIGURE 1: DIMENSIONS – AC162050, AC162058**

#### **AC162052, AC162055, AC162056, AC162057**

#### **Header Identification**

The header AC number is used for ordering the header. However, this number is not on the debug header, as the board is often used for multiple headers by inserting different ICE/ICD devices. To identify these debug headers, use the following information.

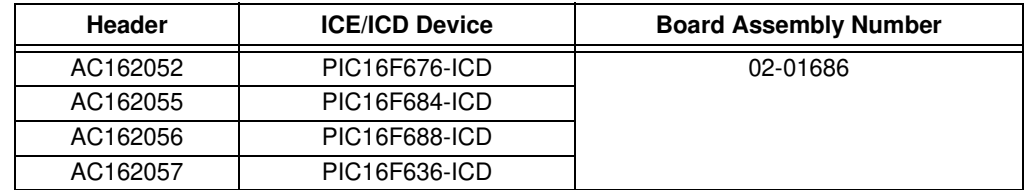

#### **Header Setup and Operation**

For these headers, device peripherals need to be selected by setting jumper J1 to the appropriate position. For AC162052 and AC162057, this will have the effect of selecting the device.

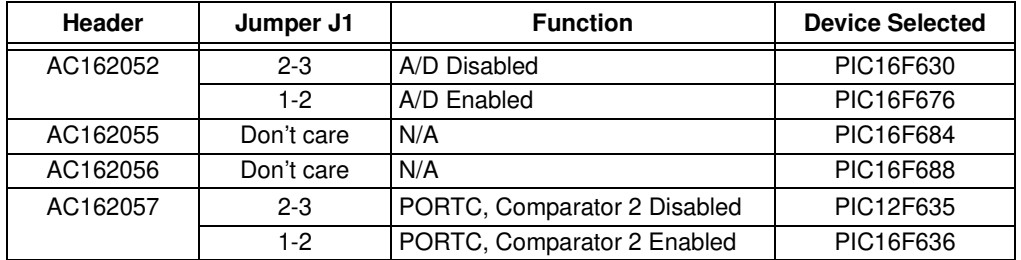

#### **Header Limitations**

The figure below lists the dimensions for the debug header. Dimensions are design values in inches.

If the length and/or width of the debug header is too large a footprint for the target board, consider using stand-offs, transition sockets or other extenders in the header connection socket to raise the header above the target.

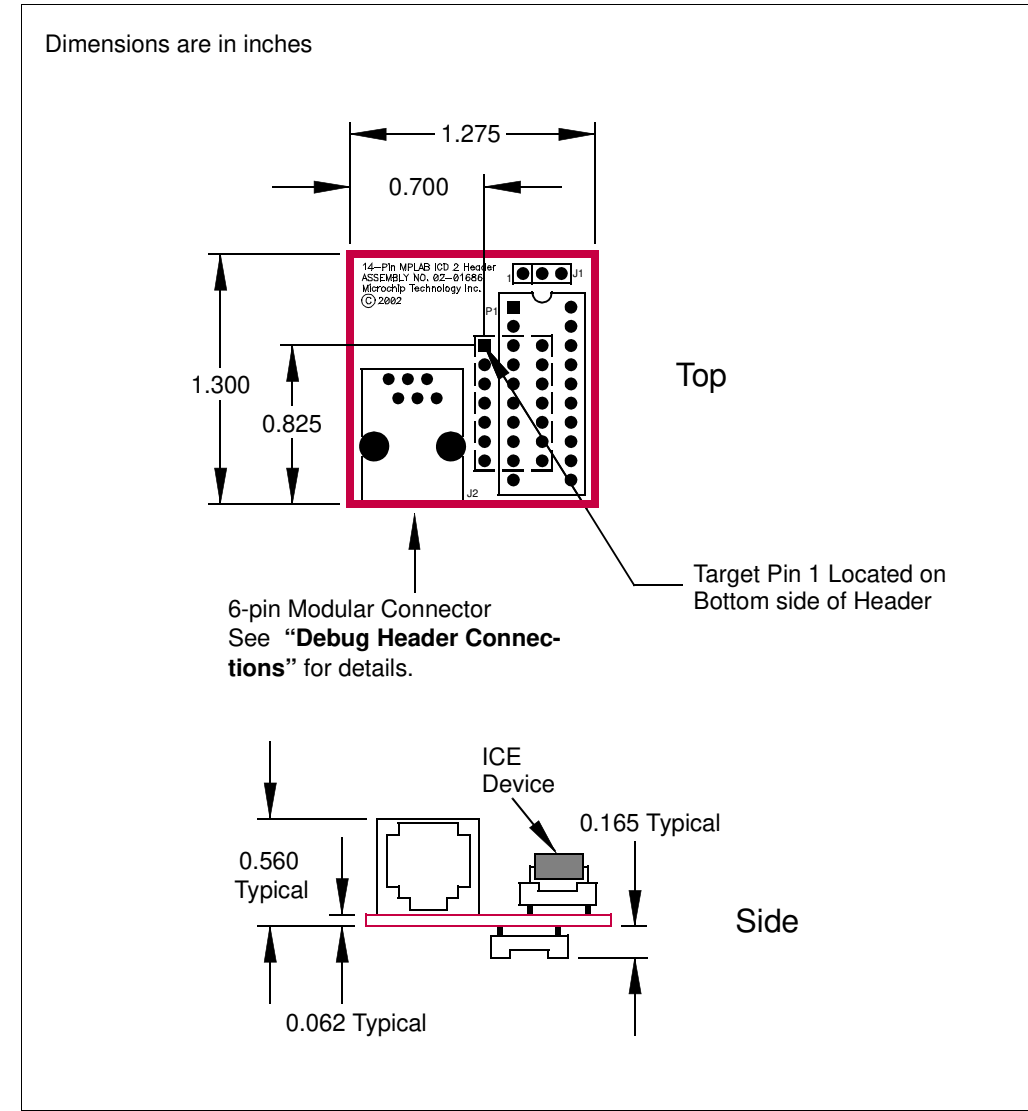

#### **FIGURE 2: DIMENSIONS – AC162052, AC162055, AC162056, AC162057**

#### **AC162053, AC162054**

#### **Header Identification**

The header AC number is used for ordering the header. However, this number is not on the debug header, as the board is often used for multiple headers by inserting different ICE/ICD devices. To identify these debug headers, use the following information.

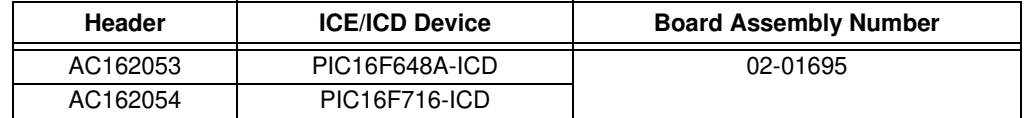

#### **Header Setup and Operation – AC162053**

For this headers, there are no jumpers/switches. The device with the most program memory is always selected.

If PIC16F627A or PIC16F628A devices are selected for development in MPLAB IDE or MPLAB X IDE, the warning "Invalid target device ID" may be received in the build window and as a dialog. The reason is the PIC16F648A-ICD device supports PIC16F648A, PIC16F627A and PIC16F628A, but only reports the device ID for the PIC16F648A.

Ignore this warning or disable it under the **Warnings** tab on the ICD Programming dialog.

#### **Header Setup and Operation – AC162054**

This header supports one device (PIC16F716) so there are no jumpers or switches.

#### **Header Limitations**

The figure below lists the dimensions for the debug header. Dimensions are design values in inches.

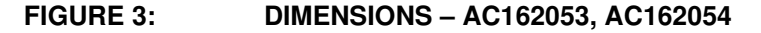

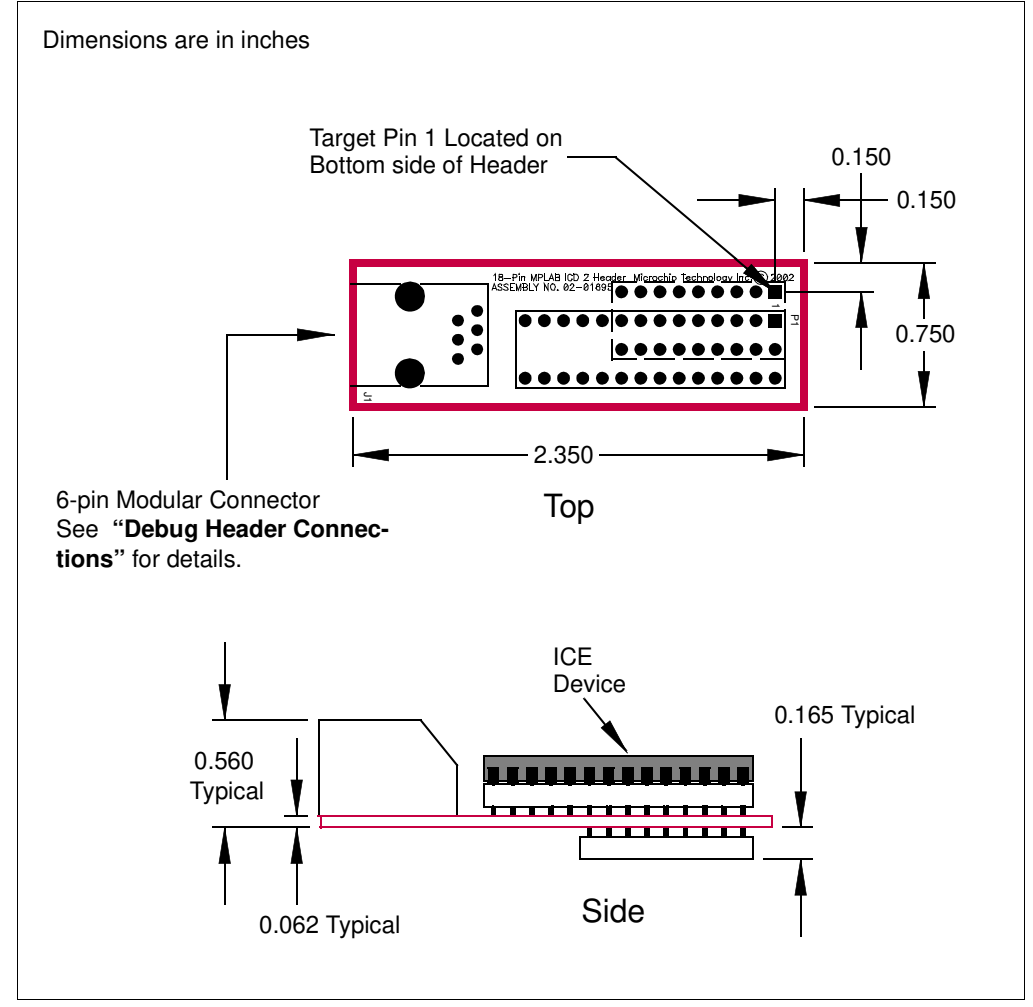

#### **AC162059, AC162070, AC162096**

#### **Header Identification**

The header AC number is used for ordering the header. However, this number is not on the debug header, as the board is often used for multiple headers by inserting different ICE/ICD devices. To identify these debug headers, use the following information.

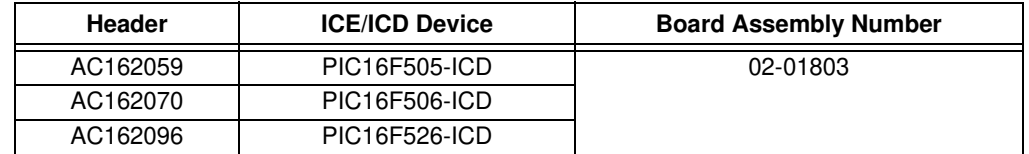

#### **Header Setup and Operation**

The ICD devices on these headers are specifically designed to select a device without the use of additional jumpers or switches.

These headers support 8 and 14-pin devices (see Figure 4.) For the AC162059 and AC162070, there is an 8-pin and a 14-pin connector. For the AC162096, there is only a 14-pin connector. (The 8-pin connector is not populated.) Use the 14-pin connector for 8-pin devices, but make sure device pin 1 is placed at the 14-pin connector pin 1.

#### **Header Limitations**

The figure below lists the dimensions for the debug header. Dimensions are design values in inches.

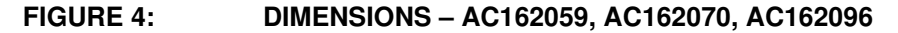

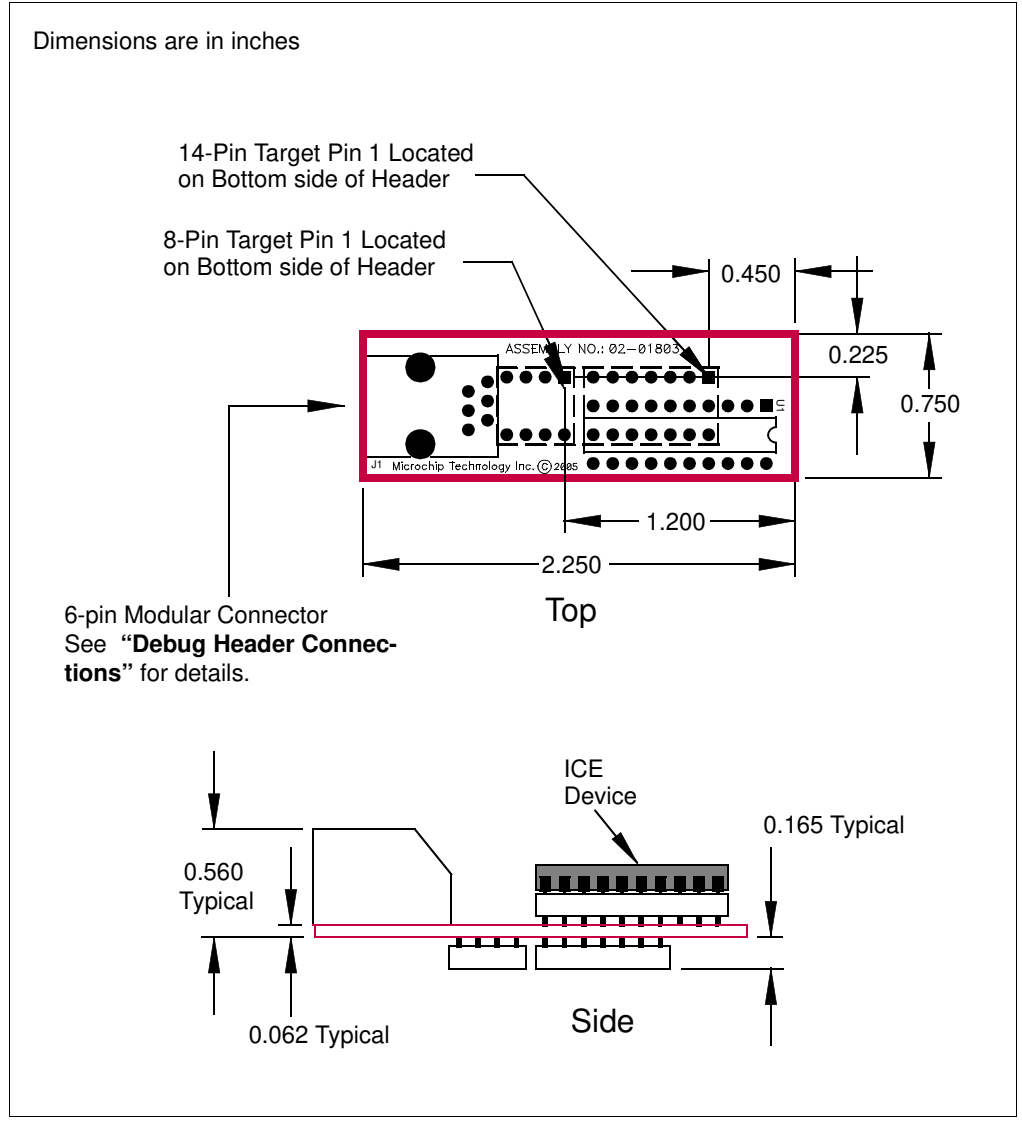

#### **AC162060**

#### **Header Identification**

The header AC number is used for ordering the header. However, this number is not on the debug header, as the board is often used for multiple headers by inserting different ICE/ICD devices. To identify this debug header, use the following information.

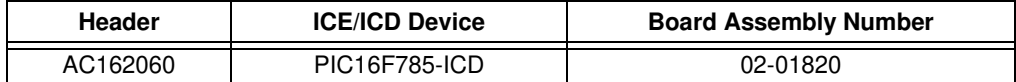

#### **Header Setup and Operation**

For the PIC16F785 20-pin header, you will need to connect the jumper J2 to enable the shunt regulator.

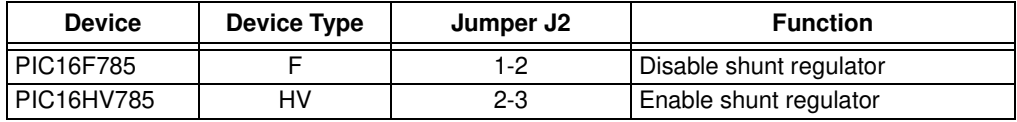

#### **Header Limitations**

The figure below lists the dimensions for the debug header. Dimensions are design values in inches.

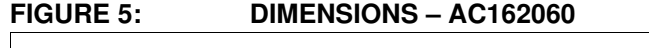

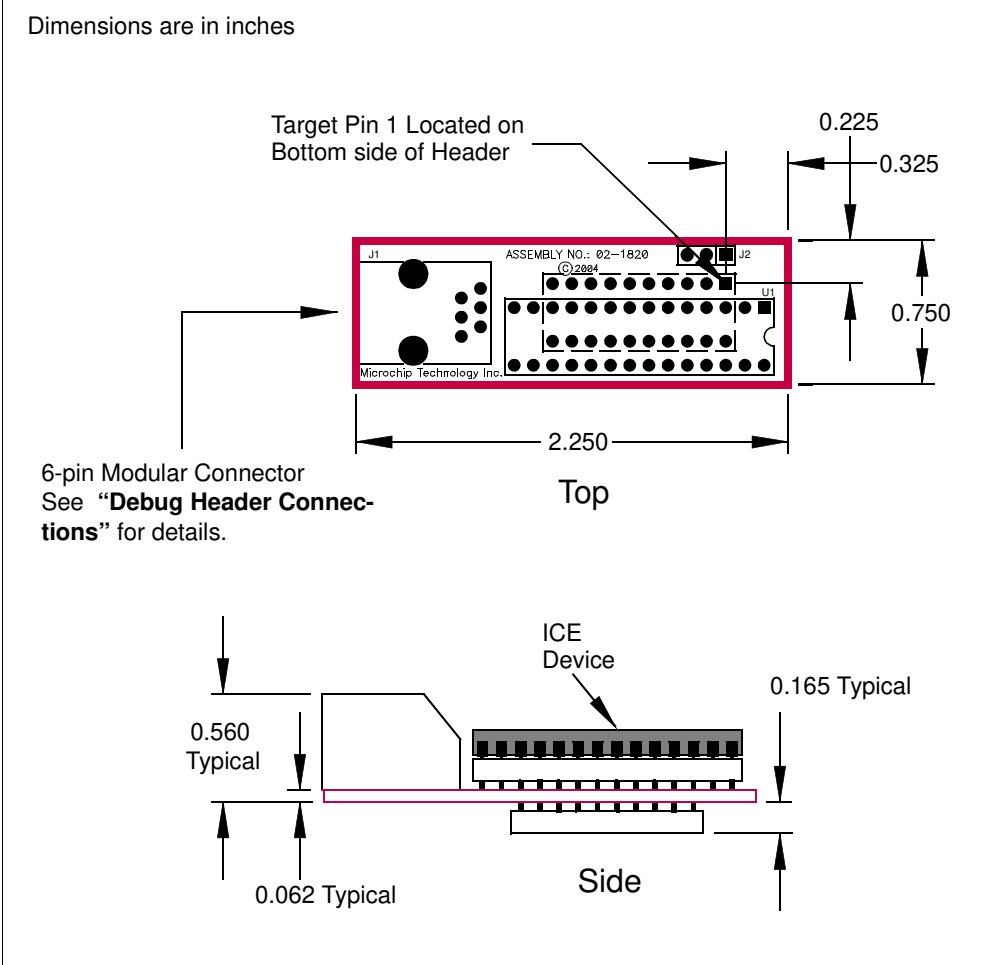

#### **AC162061**

#### **Header Identification**

The header AC number is used for ordering the header. However, this number is not on the debug header, as the board is often used for multiple headers by inserting different ICE/ICD devices. To identify this debug header, use the following information.

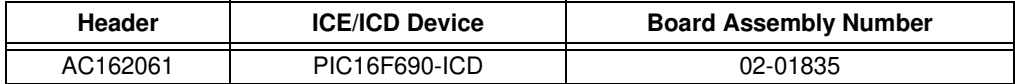

#### **Header Setup and Operation**

For the PIC16F690 20-pin header, you will need to set the S1 switches (Figure 6) to enable peripherals and choose devices (Table 2).

**FIGURE 6: S1 SWITCH HARDWARE**

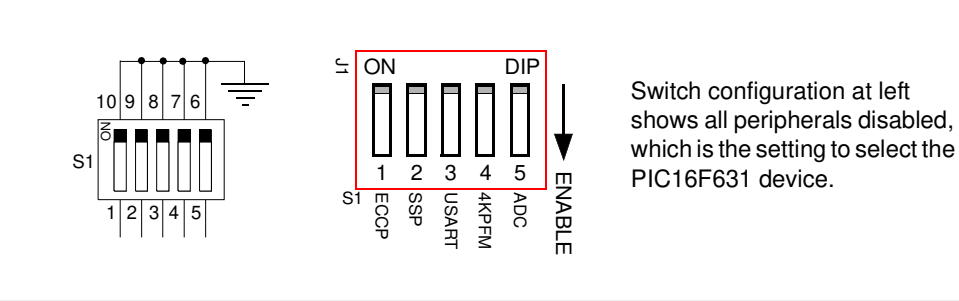

#### **TABLE 2: S1 SWITCH DEVICE SELECTION**

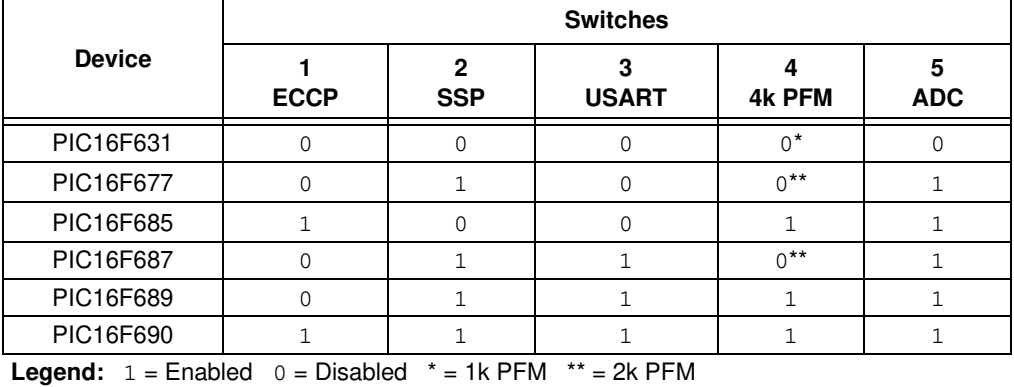

#### **Header Limitations**

The figure below lists the dimensions for the debug header. Dimensions are design values in inches.

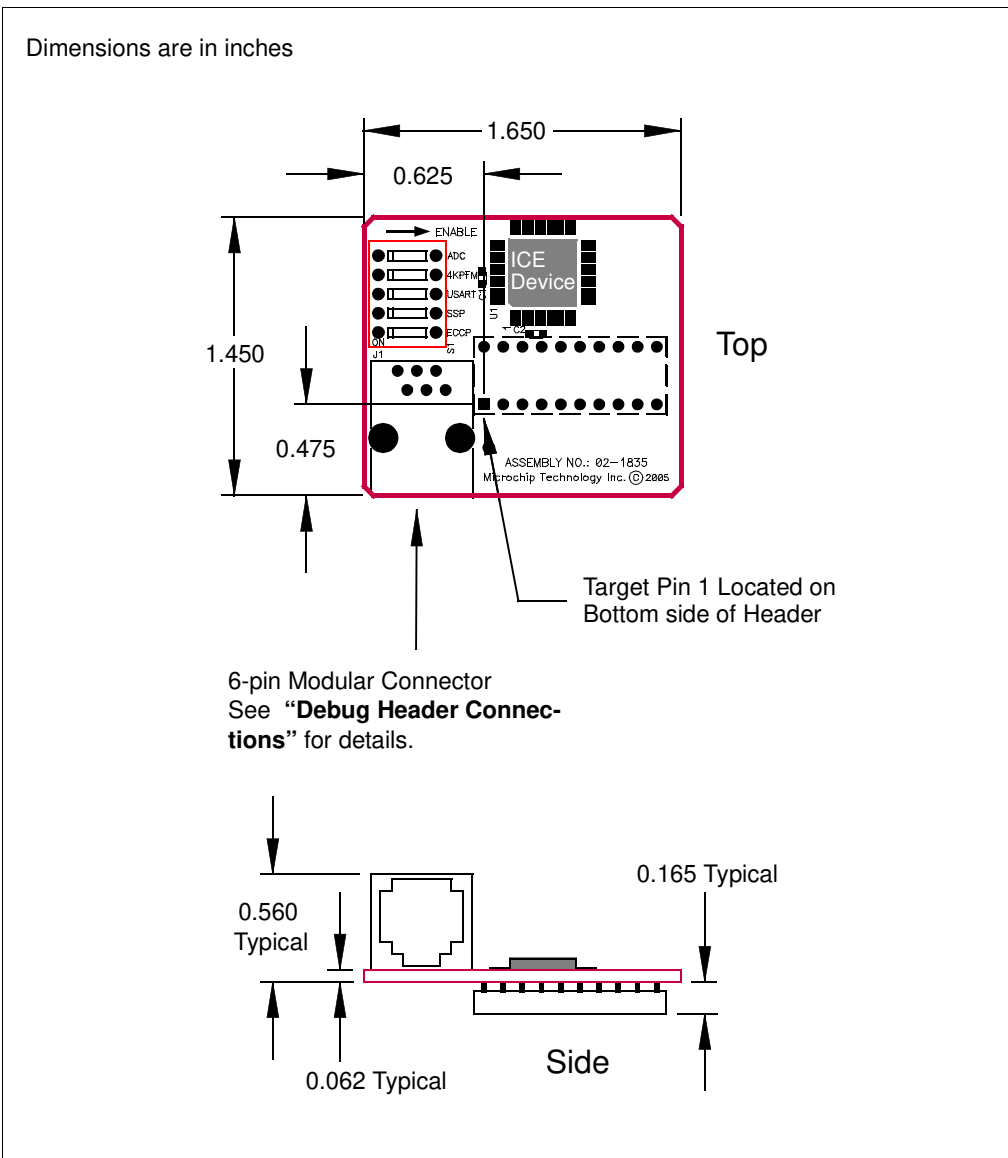

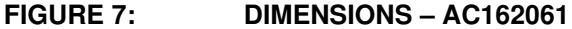

#### **AC162066**

#### **Header Identification**

The header AC number is used for ordering the header. However, this number is not on the debug header, as the board is often used for multiple headers by inserting different ICE/ICD devices. To identify this debug header, use the following information.

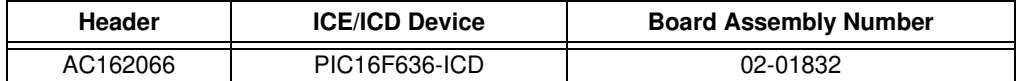

#### **Header Setup and Operation**

For the PIC16F639 20-pin header, you will need to connect the jumper J3 as specified below.

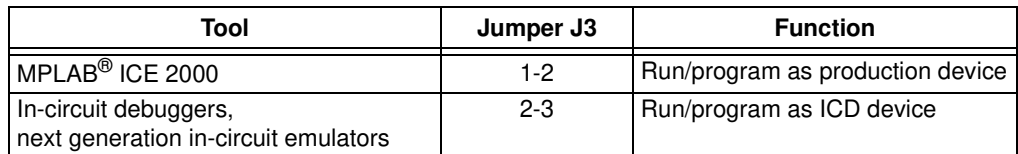

In addition to being used with debug tools that normally use headers, this header is used with the PCM16YM0 processor module to emulate a PIC16F639 on the MPLAB ICE 2000 in-circuit emulator. Plug the end of the processor module into the header, and then plug the header into the transition socket or directly onto the target board.

#### **Header Limitations**

The figure below lists the dimensions for the debug header. Dimensions are design values in inches.

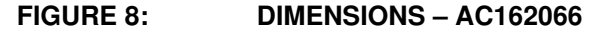

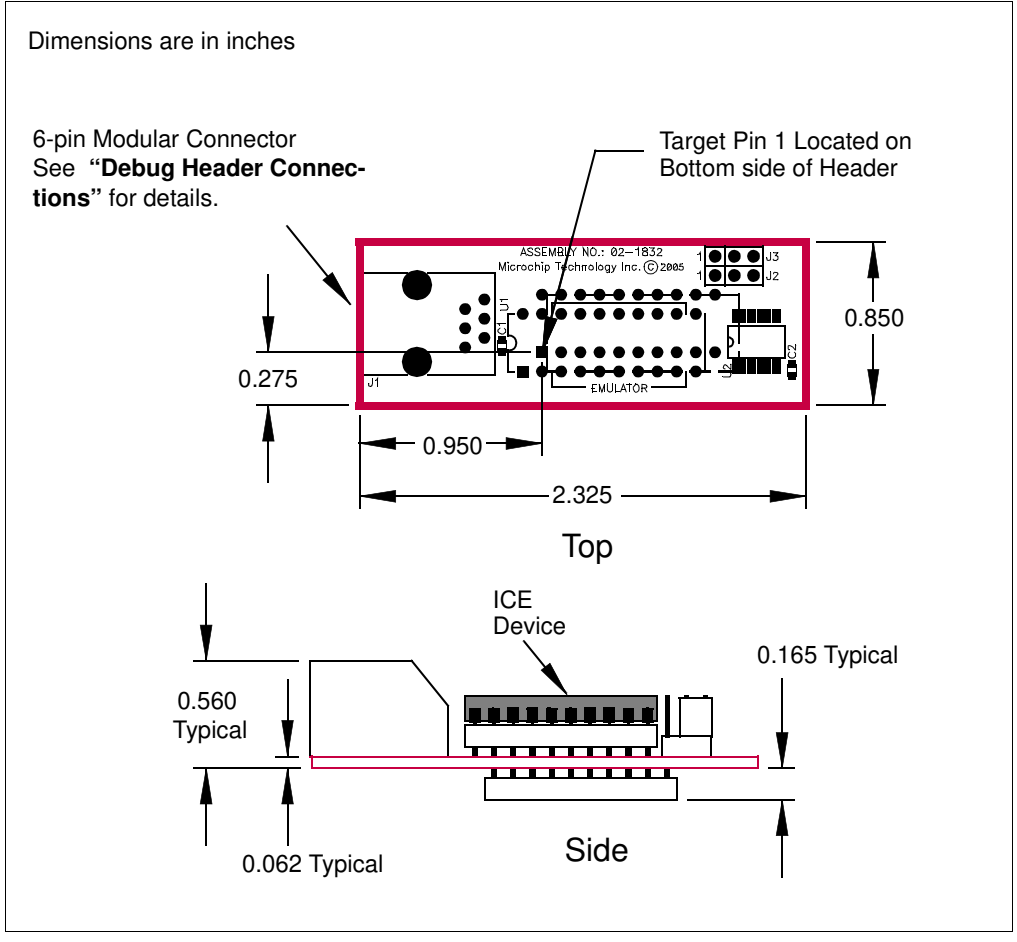

#### **AC162083**

#### **Header Identification**

The header AC number is used for ordering the header. However, this number is not on the debug header, as the board is often used for multiple headers by inserting different ICE/ICD devices. To identify this debug header, use the following information.

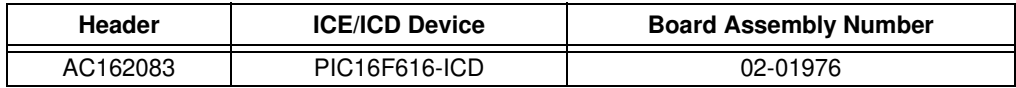

#### **Header Setup and Operation**

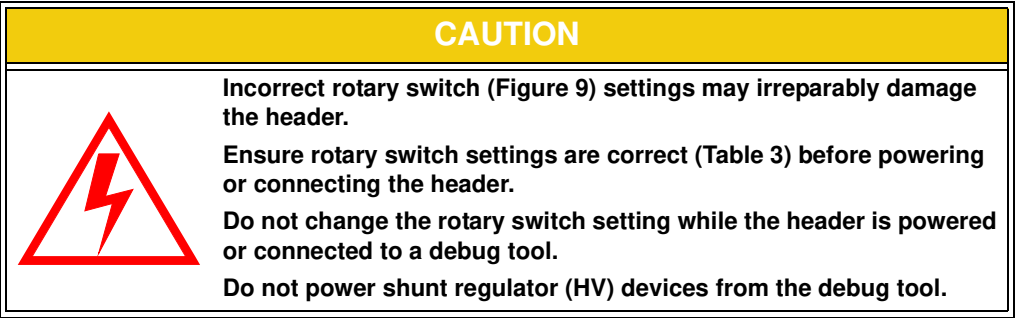

Test points are available on this header to check the following: Ground (TP1), VDD (TP2), ICD Clock (TP3), ICD Data (TP4) and ICD MCLR/VPP (TP5).

#### **TABLE 3: ROTARY SWITCH SETTINGS**

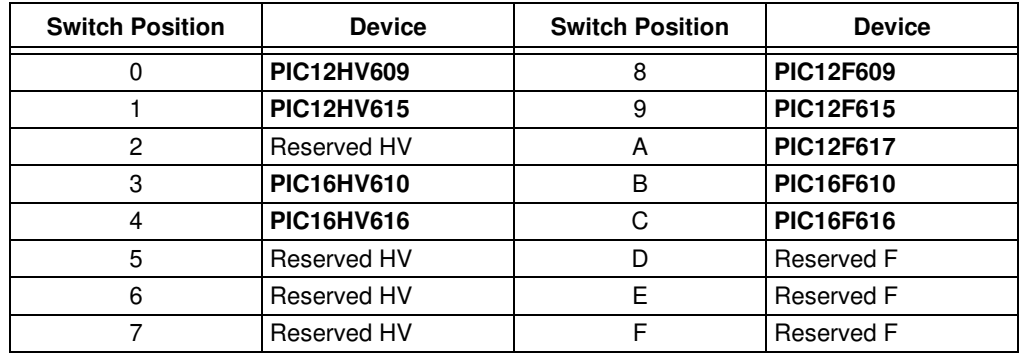

Also, see the AC162083 Insert (DS51693).